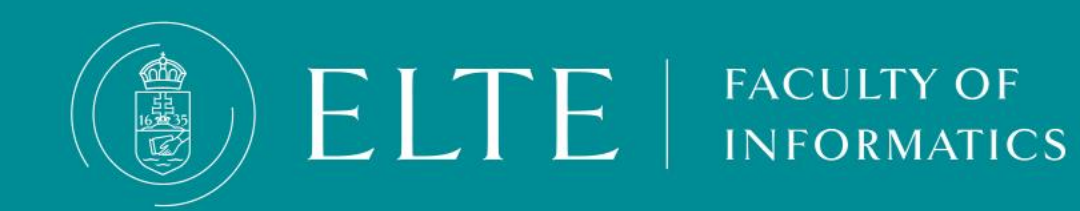

**Registration for subjects**

- **[Planned Registration for Subjects, A step by step](#page-2-0) Guide**
- **Tips for [registering](#page-5-0) for subjects**
- **[Registration](#page-8-0) for subjects**
- **Additional [information](#page-7-0)** п
- **late registration [for/ deregistration](#page-8-0) from subjects**
- **[Registration](#page-9-0) for subjects (step by step)**
- **If you cannot register for a subject - [Troubleshooting](#page-11-0) [Registration Issues](#page-11-0)**
- **[About the](#page-12-0) exam course**
- **EXECT:** Admission of MSc subjects in the BSC training

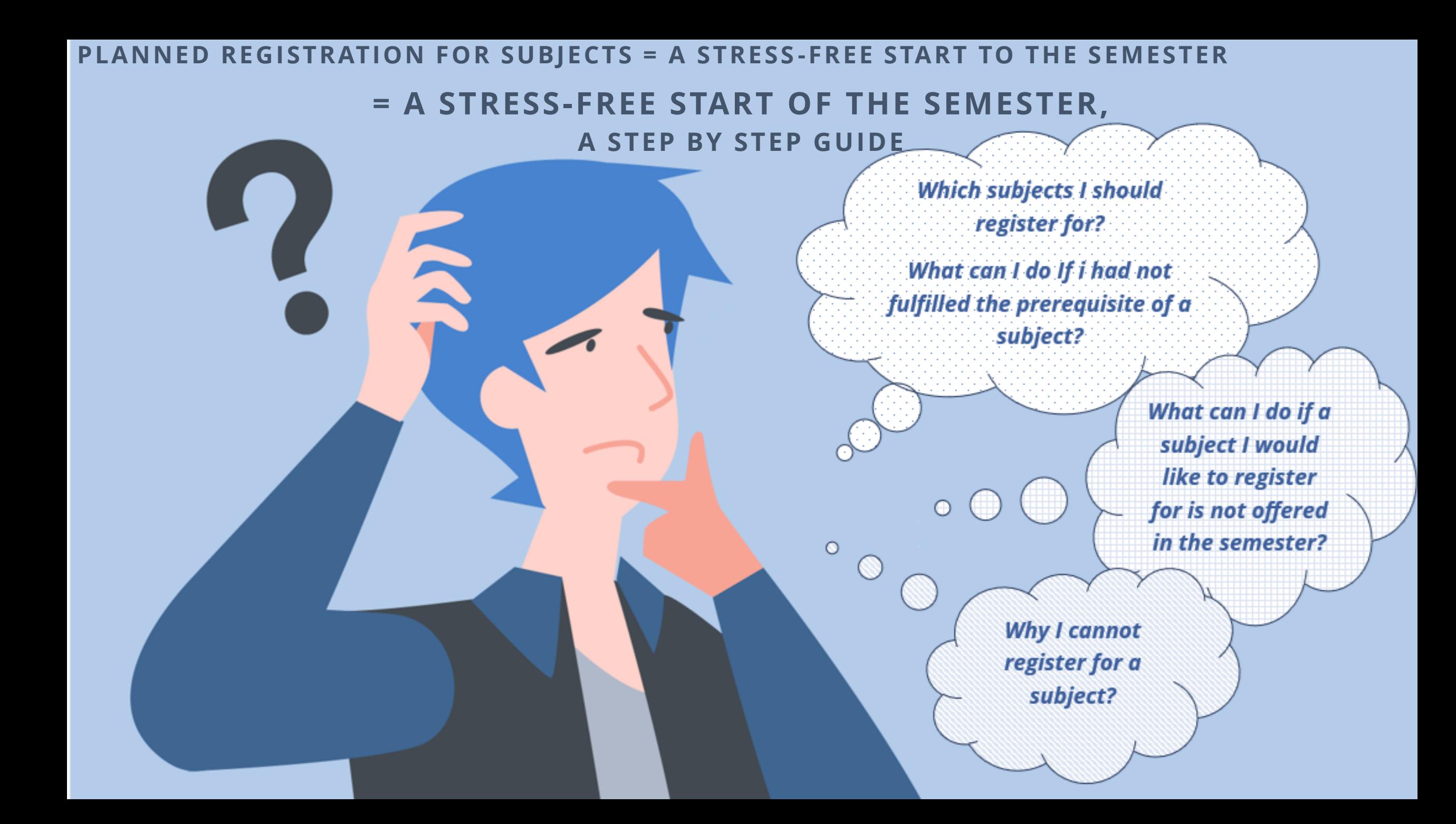

<span id="page-2-0"></span>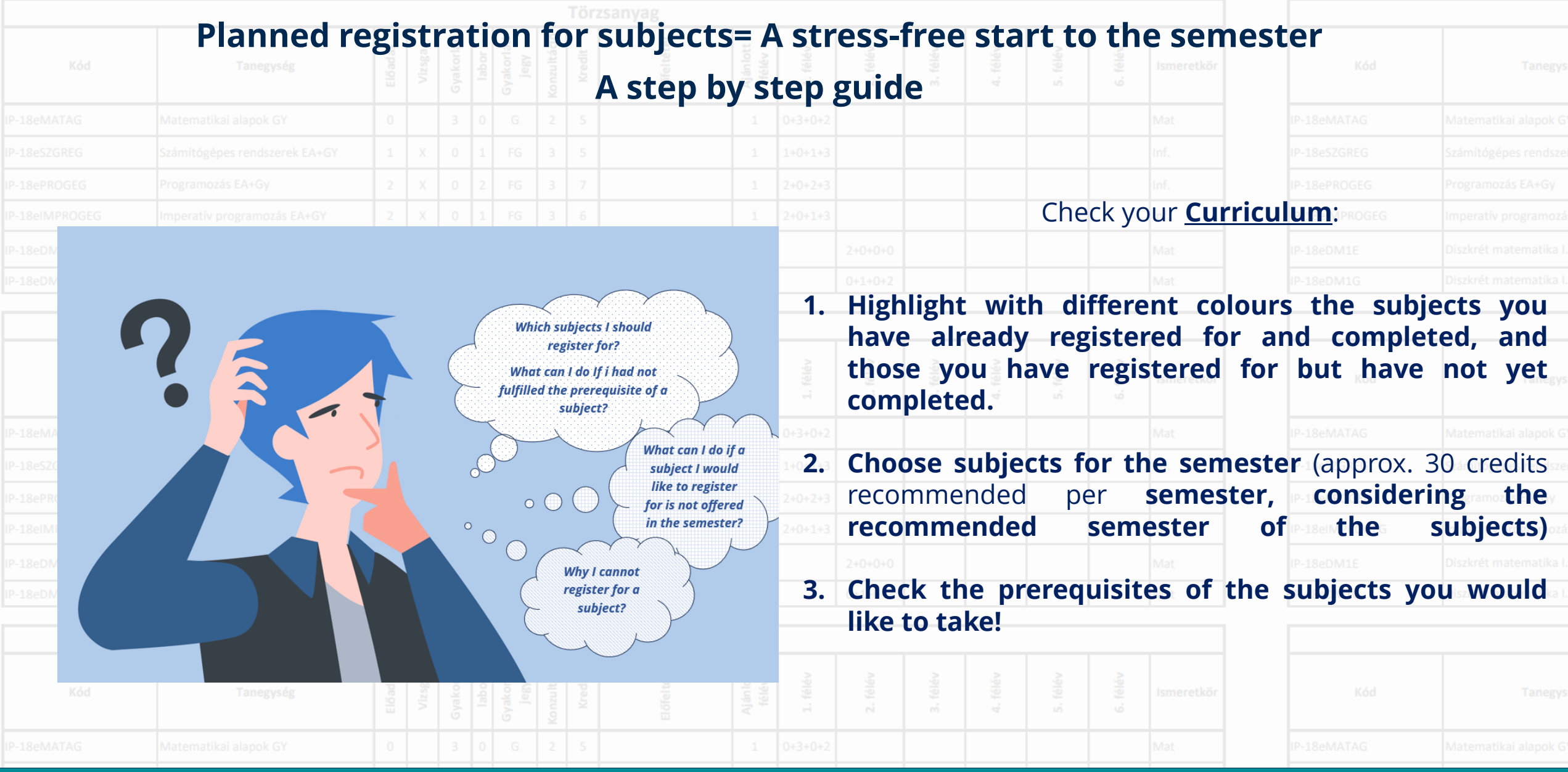

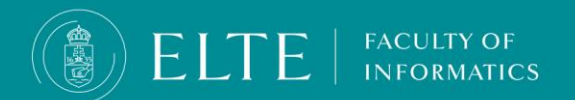

### **Planned registration for subject= stress-free start to the semester A step by step guide**

#### ▪ **Is the subject offered this semester?**

- **a) Yes**: No further action needed.
- **b) No**: Inquire about offering an exam course on the subject at the department. .

#### ▪ **Does the subject have a strong prerequisite?**

- **a) Yes, the prerequisite fulfilled**: You can register for the subject.
- **b) Yes, but the prerequisite is not fulfilled**: You cannot register for the follow-up subject until you fulfil the prerequisite.
- c) Yes, there is, but you do not want to/cannot register for the unfulfilled prerequisite this semester: Without fulfilling the prerequisite you cannot register for the follow-up subject; therefore, you will have to register for the prerequisite and the follow-up course in an upcoming semester.
- **d) No prerequisite:** You can register for the subject.

#### ▪ **Is there a weak prerequisite for the subject?**

- **a) Yes:** register for the prerequisite first, then for the follow-up subject.
- b) Yes, there is, but you cannot/do not want to register for it. You will not be able to register for the follow-up course as without fulfilling the prerequisite you will not be able to complete the follow-up subject.
- **c) No:** You can register for the subject.

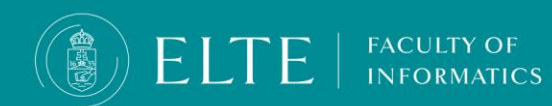

## **Planned registration for subject= stress-free start to the semester A step by step guide**

#### • Are the lecture (exam) and the practice course offered under the same subject code (the subject code ends in EG)?

- **a) Yes**: Register for the practice course first, then the lecture course (the course code starts with 90).
- **b) No**: No specific action needed; as for this, you can register for the subject.

#### • Are the lecture (exam) and the practice offered as two different subjects under different subject codes (same title, codes end in E and G)?

- **a) Yes**: Register for the practice subject first, then for the lecture subject.
- **b) No**: No specific action needed; as for this, you can register for the subject.
- **Did you register for the subject in a previous semester?**
	- **a) No**: No specific action needed; as for this, you can register for the subject.
	- **b) Yes, but prerequisite not fulfilled**: Transfer the fee for the 2nd/3rd/3rd+ time registration for the subject fee to the joint account (in case you could not fulfil the subject due to the unfulfillment of the prerequisite, it will not be counted into the maximum number of registrations for subjects regarding termination of student status).
	- c) Yes, but not completed the subject for another reason (other than the prerequisite): Transfer the fee for the 2nd/3rd/3rd+ time registration for the subject.

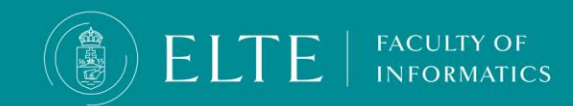

# **Tips for registering for subjects**

<span id="page-5-0"></span>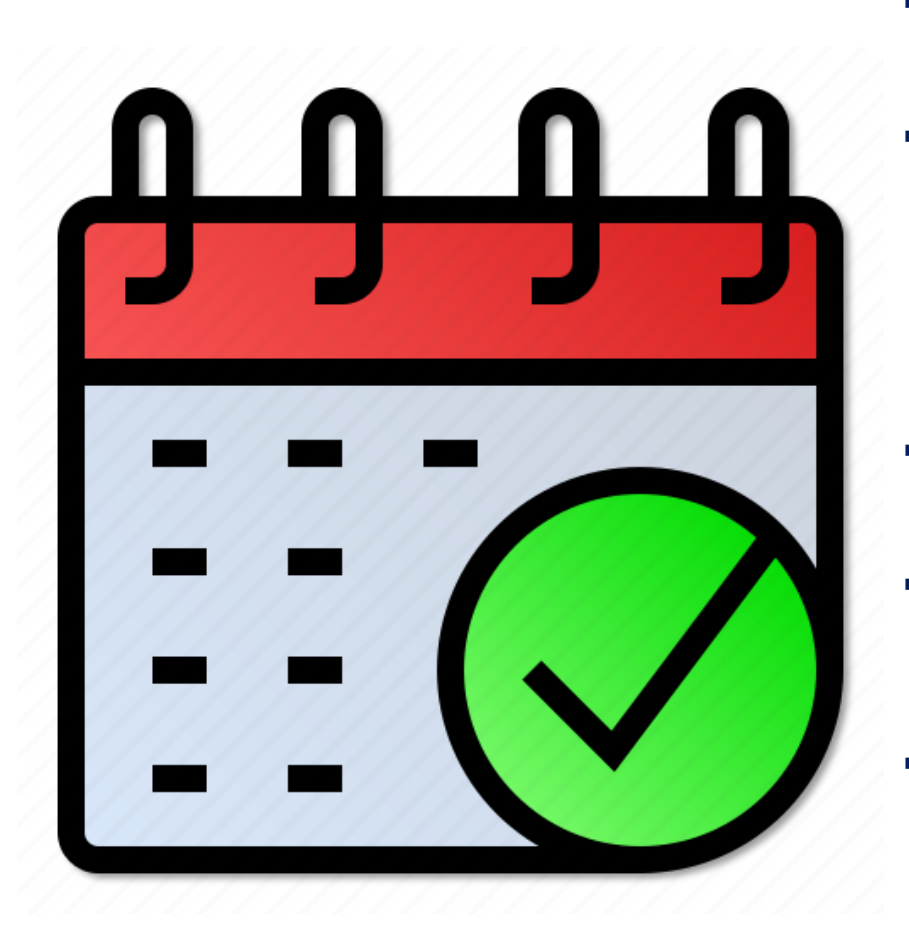

- **Use Preregistration: Register during preregistration to** get a higher ranking sequence point.
- **Check your ranking: Half a day before 'The cut' check your ranking status in your Registered subjects' list (Subjects/Registered subjects menu).** If your ranking sequence is higher than the maximum headcount limit (your ranking is low), Neptun will drop you from the course (this is the so called "cut". Consider registering for another course or subject instead. You had better reschedule your timetable.
- **Check your Neptun messages regularly:** You will receive Neptun messages if you have been dropped from a subject or a course.
- **Make sure to provide in Neptun an e-mail address that you check regularly** (My data /Personal information) so that you can receive notifications regarding Neptun processes and receive messages from the Education Office.
- **Ensure to have enough funds in your joint account for the 2nd/3rd/3rd+ time registration fee for the subject (if relevant)**, so you do not have to deal with your finances in the study term of the semester. If you have debts in Neptun, you will not be able to register for exams.

# **Registration for subject**

At the Faculty of Informatics the registration for subjects consists of 3 phases:

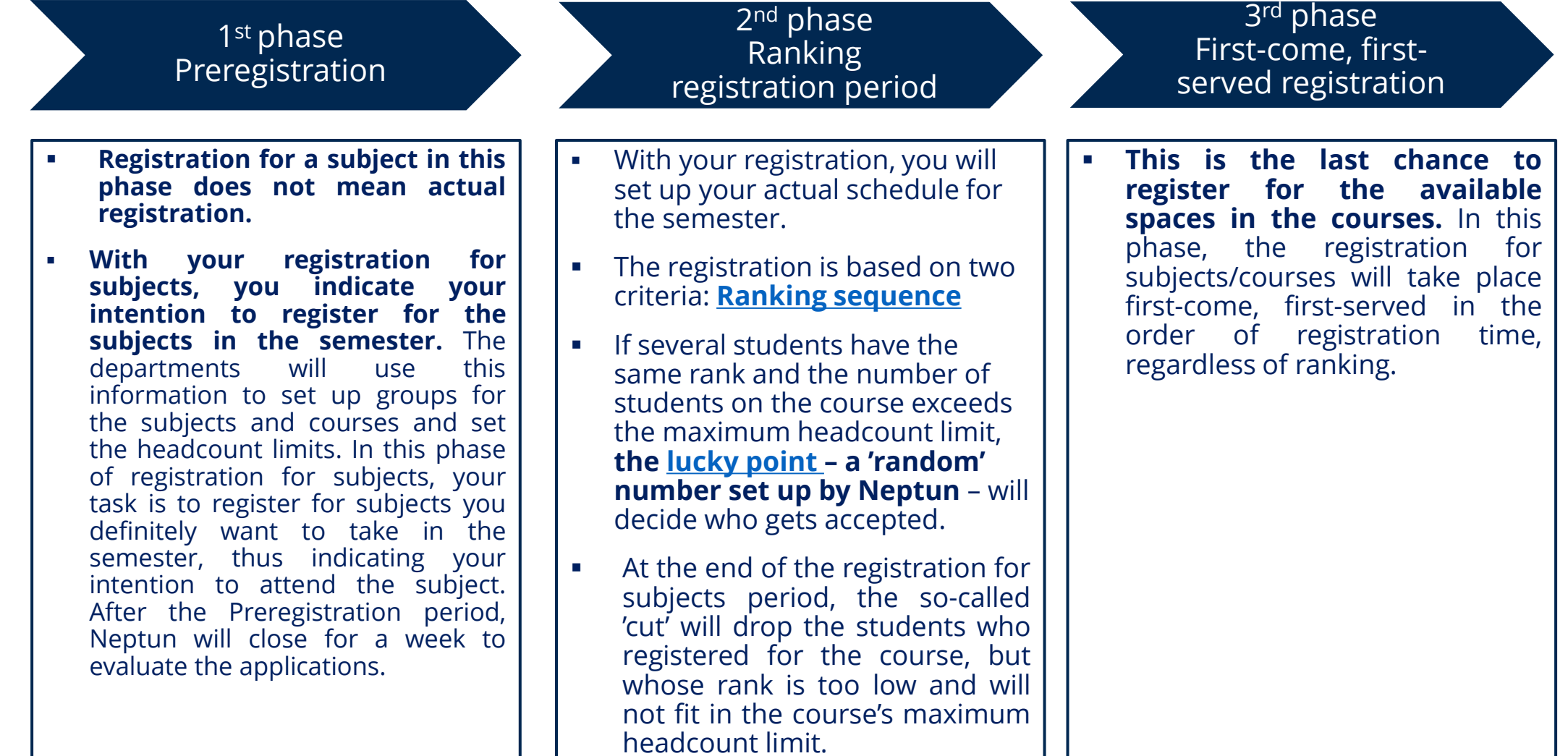

▪ .

**FACULTY OF** 

**INFORMATICS** 

**ELTE** 

# **Additional information**

- <span id="page-7-0"></span>▪ **For subjects with practical (practice, subject codes ending in G) and theoretical (lecture/ exam**, subject codes ending in E) parts under different subject codes, always register for the practical part first, then for the lecture.
- **Regarding combined subjects** (subjects with codes ending in EG), always register for the practice course first, and then for the lecture course.

**FACULTY OF INFORMATICS** 

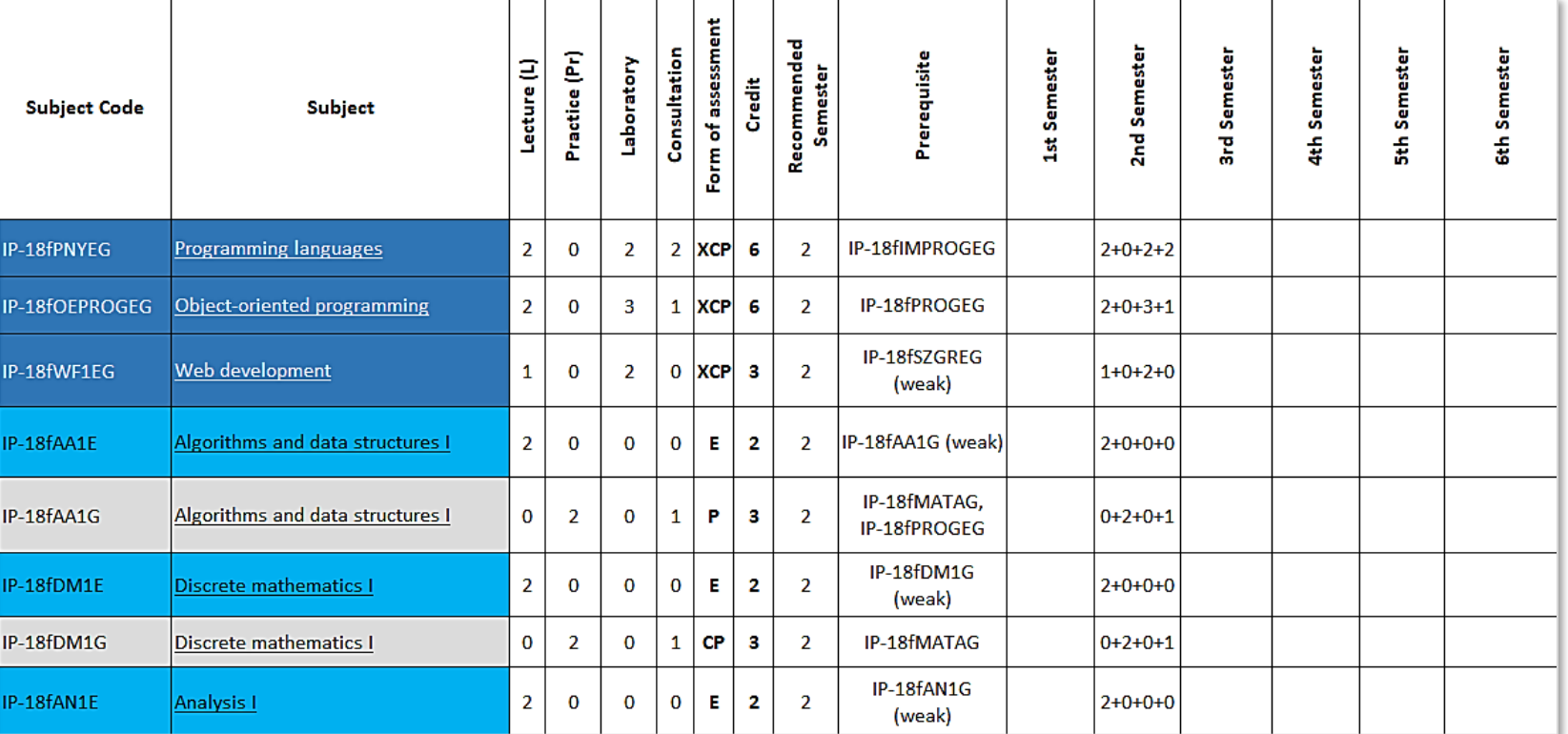

# **Registration for subjects:**

## **late registration for/ deregistration from subjects**

### <span id="page-8-0"></span>**Useful information**

- You can **request late registration for/deregistration from subjects** (registration for deregistration from subjects after the subject registration period) **only in the 2nd week of the semester and only in case of credit transfer**. **Please keep track of the deadlines**.
- **Semester-Specific Subjects**: When registering for your subjects, please note that autumn semester subjects (odd-numbered semester subjects) are offered only in the autumn semester, and spring semester subjects (evennumbered semester subjects) are offered only in the spring semester. The 1st and 2nd-semester subjects are offered every semester except for Object-oriented Programming (IP-18fOEPROGEG) and Algorithms and Data Structures I (practice IP-18fAA1G and exam (lecture), IP-18fAA1E).
- **Unavailable Subjects**: If a subject is not offered as per the curriculum, you may request an exam course with the approval of the department to which the subject belongs.

**You can request late registration for/deregistration from subjects (registration for/deregistration from subjects after the subject registration period) via a Neptun request:** 

- **Request to be registered for a subject after the subject registration period,**
- **Request to be deregistered from a subject after the subject registration period.**

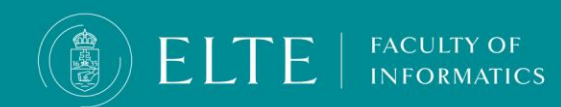

### **Registration for subjects** step by step

<span id="page-9-0"></span>You can register for subjects in Neptun via **Subjects > Register for subjects** menu. In order to register for your subjects choose the **current semester**, and **your curriculum from your dropdown menu**, then click on **List subjects**.

**Make sure you register for subjects in accordance with your curriculum.**

**(The subject codes follow the subject codes in the curriculum.)**

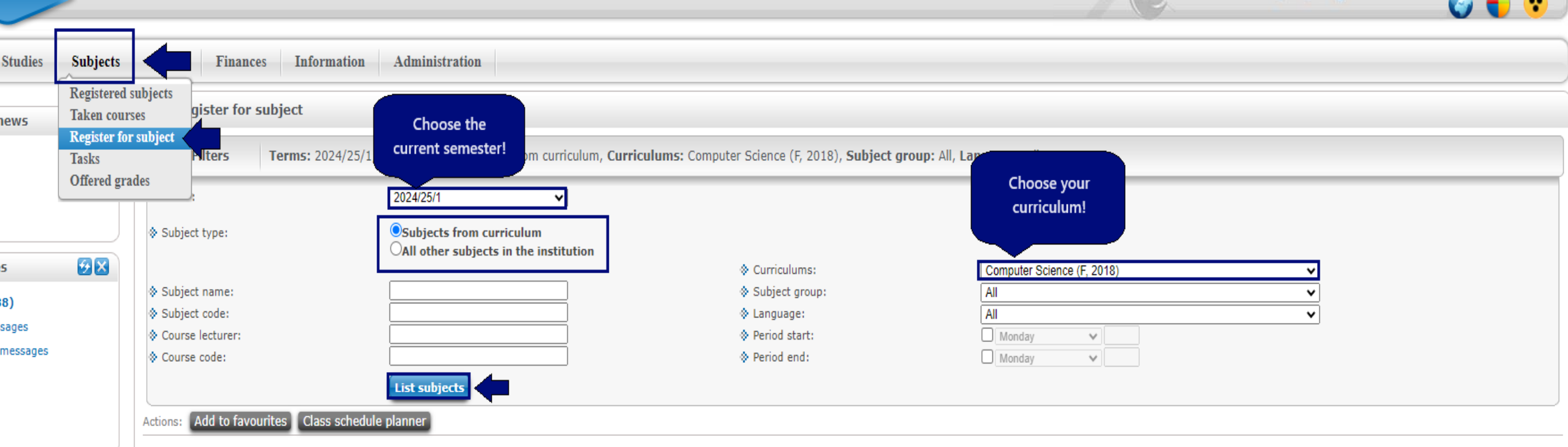

**NFORMATICS** 

### **Registration for subjects** step by step

The list of the available offered subjects for the semester will be available below. Choose the subject you would like to register for and click on Register. You can double-check the courses you have successfully registered for in the Subjects > Taken courses menu.

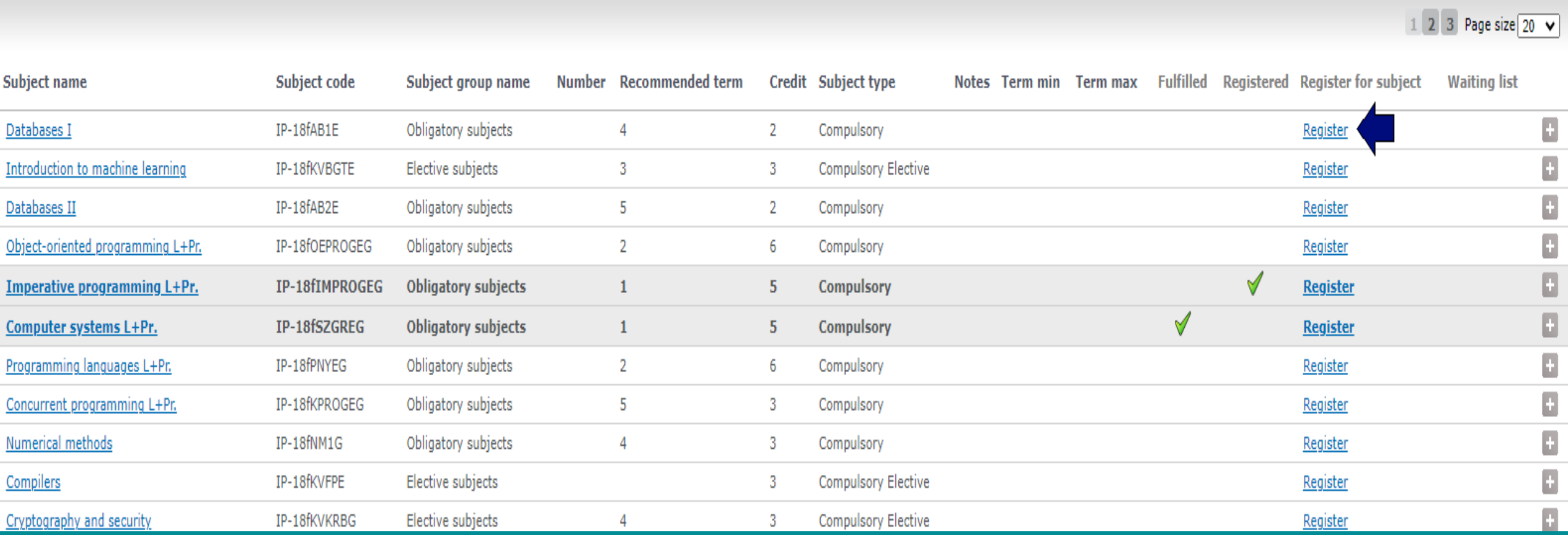

**FACULTY OF** 

**INFORMATICS** 

EL

### **If you cannot register for a subject Troubleshooting Registration Issues**

<span id="page-11-0"></span>**If you cannot register for a subject,**

- **you have not registered for the semester yet;** Set your status to active.
- **there is no registration for the subject period;** Check the Academic Calendar.

### ▪ **you have outstanding debts in Neptun;**

The system will not allow you to register for subjects until you fulfil your debts. You will be able to register for subjects as soon as you have fulfilled the transcribed amount. You can check your finances in Neptun > Finances menu. We recommend keeping funds in your Neptun joint account for unexpected situations expenditure and emergencies.

#### ▪ **you have not met the prerequisite of the subject;**

If you have not completed the strong prerequisite of a subject then you cannot register for the follow-up subject. If the subject you would like to register for has a weak prerequisite, register for the weak prerequisite first.

### ▪ **you have exceeded registration times;**

You have already registered for the subject 3 times, but you have not completed it. The registration for a course has an extra charge which is transcribed by the Education Office. If you have already registered for the subject 3 times, but have not fulfilled the subject, you can request additional registration from the dean via Neptun (IK-Request for Equity from the Dean)

### ▪ **the subject is not offered in the current semester.**

Check your curriculum for semester-specific subjects. The subjects of the autumn semester are offered only in autumn, whereas the subjects of the spring semester are only offered in spring. The exceptions to this rule are the majority of the 1st and 2nd semester subjects which are offered every semester.

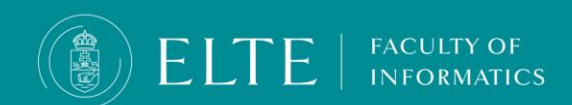

### **About the exam course**

### <span id="page-12-0"></span>**What is an exam course?**

It is an exam opportunity for you to retake a lecture course which you registered for in a previous semester, but you did not complete **it and it is not offered in the current semester.**

### **You can request an exam course if**

- **you have already registered for a subject in a previous semester, but** the subject is not offered this semester;
- **Extrum is not a combined subject** (subjects with the subject code ending in EG) which you haven't fulfilled its practice of. In this case your request for an exam course will be automatically denied.
- you have not completed the lecture (exam) or exam course;
- During the assessment **you obtained a "Fail" or "Unfulfilled" grade, you have not passed the subject**
- you registered for a subject and its weak prerequisite in a previous semester parallelly, but **you did not pass the prerequisite** subject; therefore you automatically could not be assessed for the follow-up subject;
- **you abandoned the subject**: you registered for a subject, but later during the semester you abandoned it and did not attempt to complete it;
- in the case of subjects which are not combined assessment subjects and **the subject requirements are to be fulfilled by an exam**;

### You can request an exam course with the lecturer in charge at the department where the subject belongs As the exam course indicates that you are retaking the subject, **the related fees will be transcribed by the Education Office during the study term.**

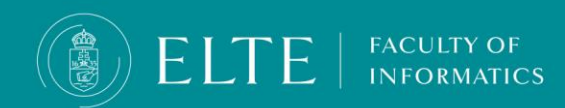

# **Admission of MSc subjects in the BSc training**

<span id="page-13-0"></span>Admission to an MSc course is only possible with a Request for Equity application, in the last semester of your training, if you have a maximum of 10 credits left to be fulfilled for absolutory in addition to the thesis. The lecturer's support is required in all cases. Regarding a compulsory subject, you must also declare that you do not count these credits towards your BSc degree. (The same subject cannot be used in two degrees.)

**Deadline to submit the request**: szorgalmi időszak 1. hete, péntek

**Where to submit the form? [Via e-mail to your student coordinator](mailto:international@inf.elte.hu?subject=admission%20of%20MSc%20subjects%20in%20the%20BSc%20training)**

**The Request is available [HERE](https://www.inf.elte.hu/en/dstore/document/3004/IK_Request%20Admission%20of%20MSc%20subject%20in%20BSc%20training.docx)**

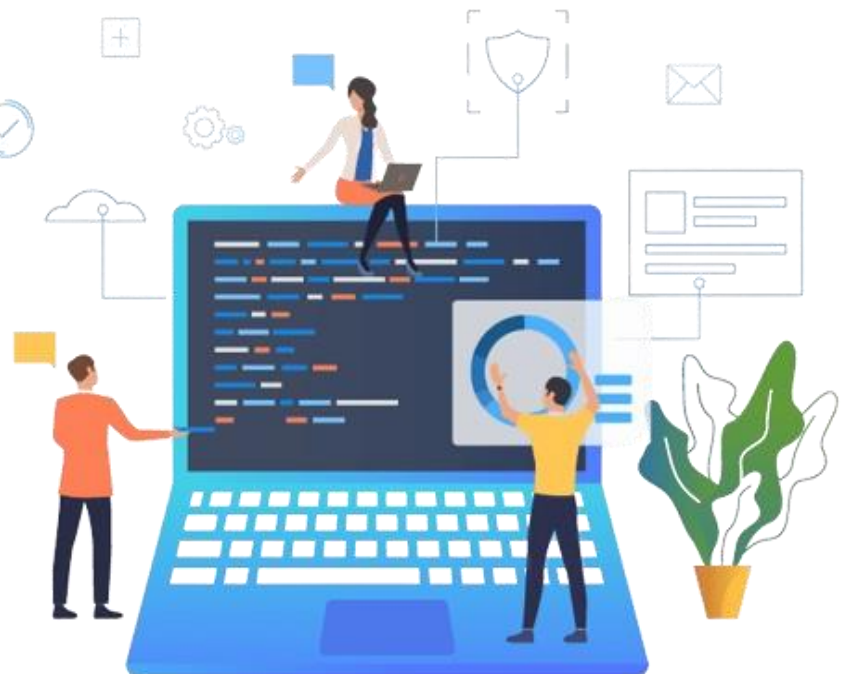

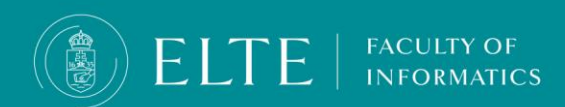